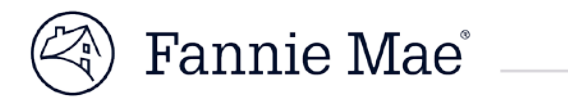

# **Claims Packaging Tool Servicer Support User Manual Version 1.0 Effective Date : 07/11/2018**

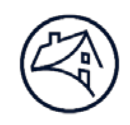

#### **Table of Contents**

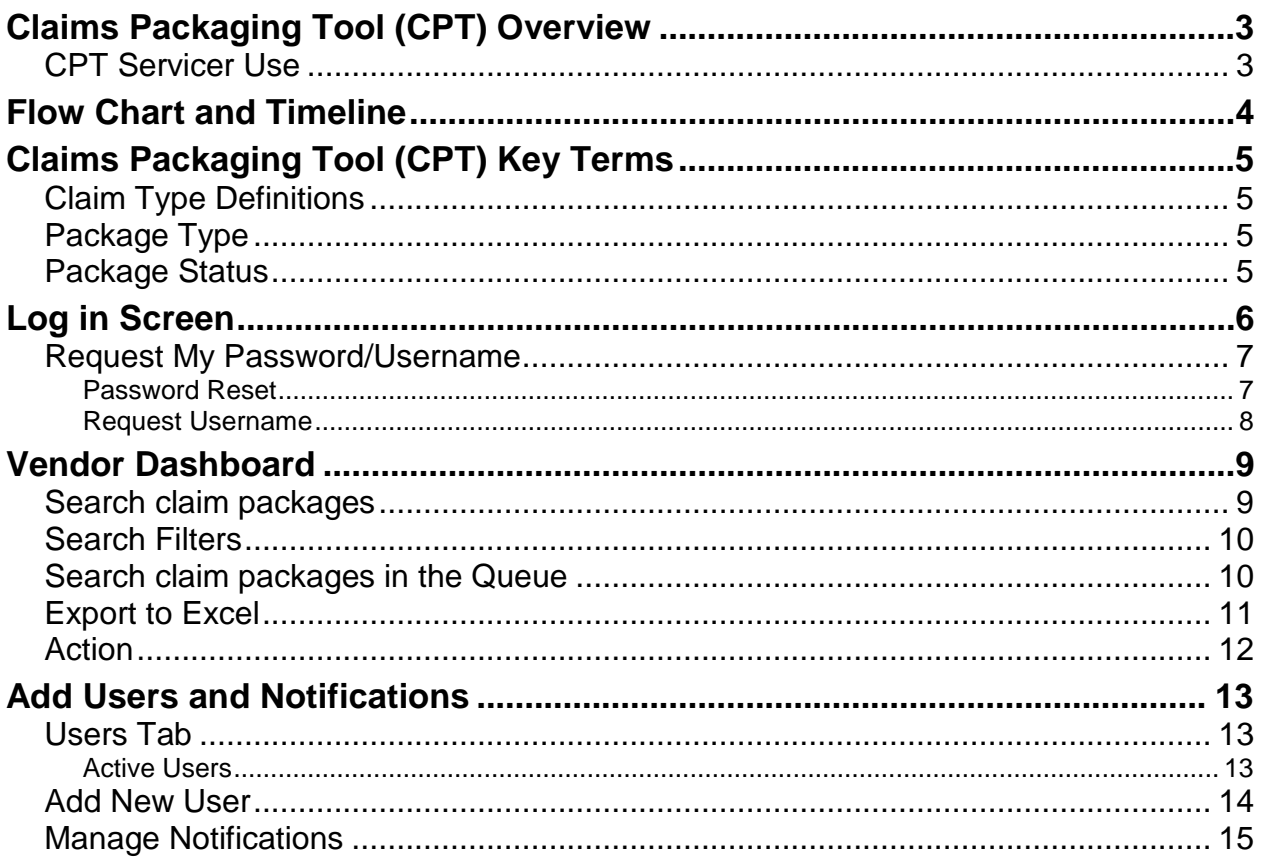

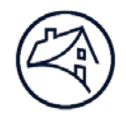

# <span id="page-2-0"></span>**Claims Packaging Tool (CPT) Overview**

The Claims Packaging Tool (CPT) is a web based tool that allows the Fannie Mae analyst to create HUD claims packages related to Reverse Mortgage Expense Reimbursement claims, including creating system generated letters, allowing easy access to upload supporting documents, and a system generated packet to send to the Servicers.

CPT also allows Servicers to acknowledge and download claim packages received from Fannie Mae.

#### <span id="page-2-1"></span>*CPT Servicer Use*

CPT is the single resource for performing the following tasks:

- Viewing claim packages
- Acknowledging claim packages
- Downloading claim packages including invoices

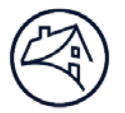

### <span id="page-3-0"></span>**Flow Chart and Timeline**

The CPT workflow will be managed on a 5 day timetable. Depending if a claim is a Sales Based Claim or Appraisal Based claim, Fannie Mae will have 5 days from the time the property has sold or when the Marketable Title Period expires to send the claim to the Servicer.

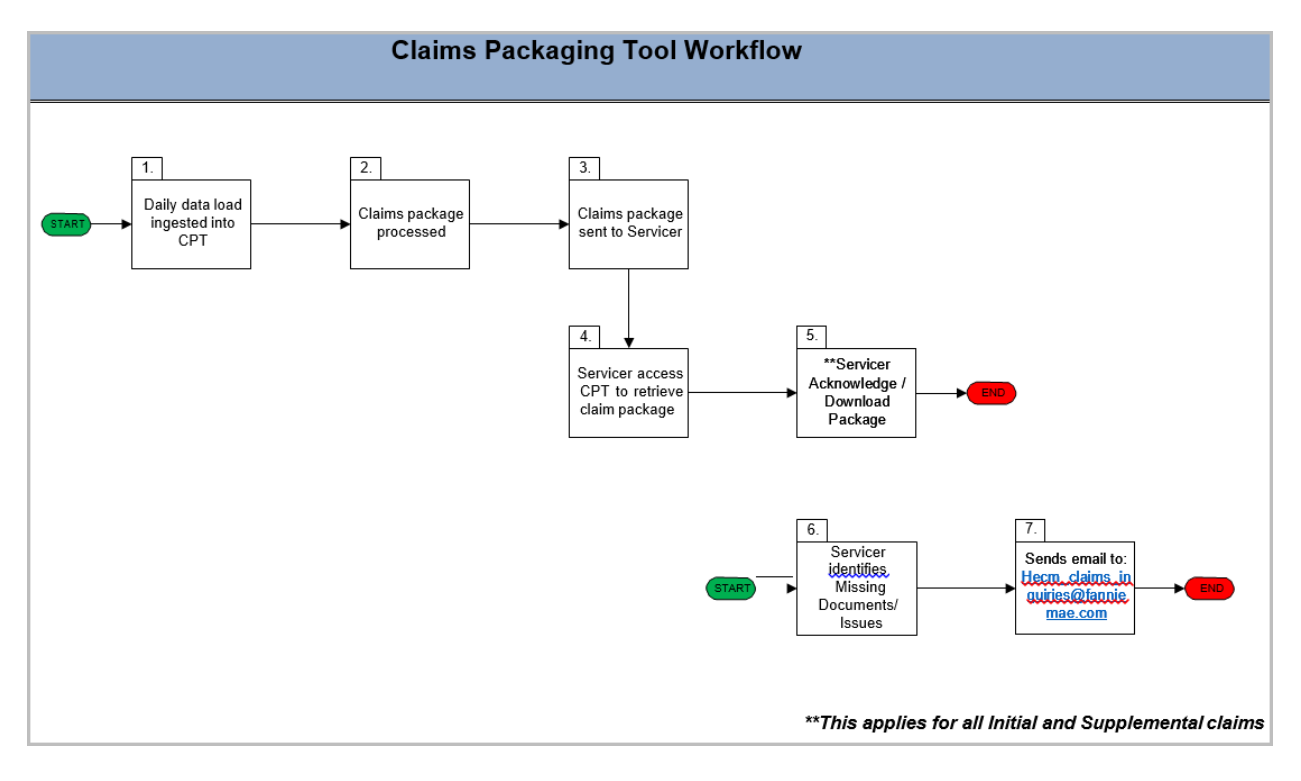

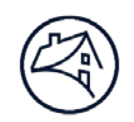

### <span id="page-4-0"></span>**Claims Packaging Tool (CPT) Key Terms**

The following key terms will be used in the system:

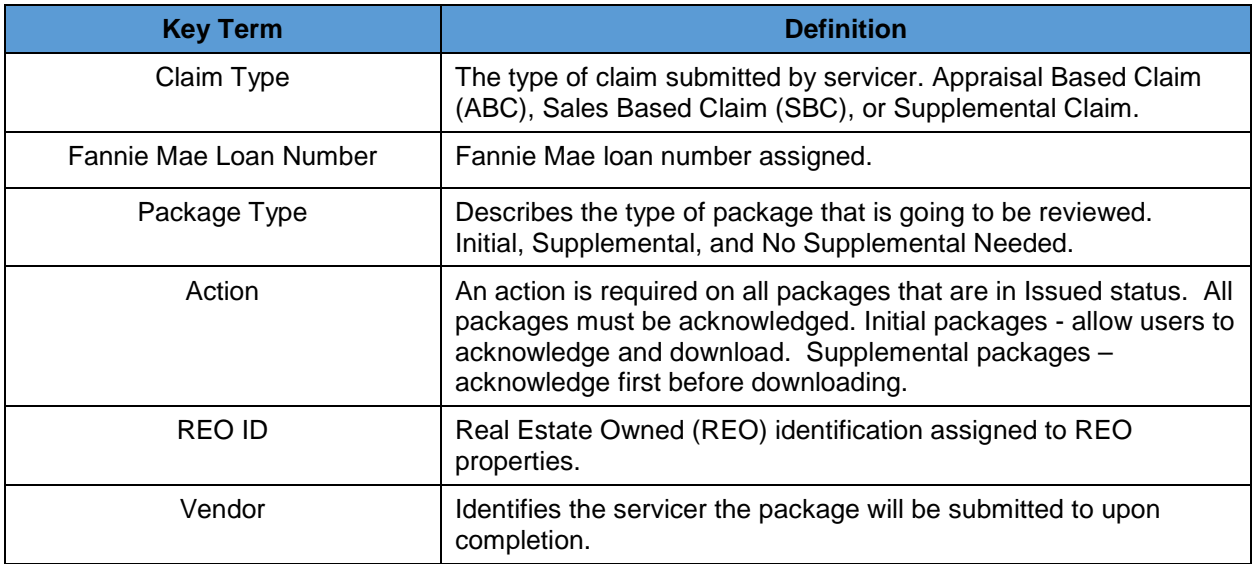

#### <span id="page-4-1"></span>*Claim Type Definitions*

The category is based on the type of claim being submitted.

- **Appraisal Based Claim (ABC)**  An Appraisal Based Claim (ABC) is filed when a property has not sold within 180 days from the "Marketable Title" date.
- **Sales Based Claim (SBC)** A Sales Based Claim (SBC) is a claim submitted when the property has sold within 180 days from the "Marketable Title" date or within the Marketable Title Extension period.
- **Supplemental Claim** A Supplemental Claim is created after the initial package is sent.

### <span id="page-4-2"></span>*Package Type*

This category is based on the type of package submitted.

- **Initial Package** –The first claims package created and filed, when the property sells during the marketable title period or after the marketable title period has expired.
- **Supplemental Package** The claims package created and filed, 180 days after the initial package was filed. The supplemental package includes additional vendor expenses paid during the marketable title period and after the initial package was filed. The servicer has 180 days from the date the initial package was filed to HUD to file a supplemental package.
- **No Supplemental Needed –** The option selected, when no other vendor valid expenses have been paid or not paid during the 180 days of marketable title period.
- **Adhoc Package –** The claims package created and filed for altered claims packages.

#### <span id="page-4-3"></span>*Package Status*

This category is based on status of the package submitted.

- **Issued** The package is initially sent to the Servicer awaiting to be acknowledged.
- **Closed** The package is acknowledged by the Servicer.

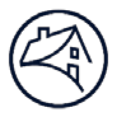

### <span id="page-5-0"></span>**Log in Screen**

Log into the Claims Packaging Tool (CPT):

- **1.** Click the following link or copy and paste in into the web browser [http://fanniemae.decisionreadysolutions.com](http://fanniemae.decisionreadysolutions.com/) to access the Claims Packaging Tool (CPT).
- **2.** Type the **User Name** and **Password**.
- **3.** Click **Submit**.

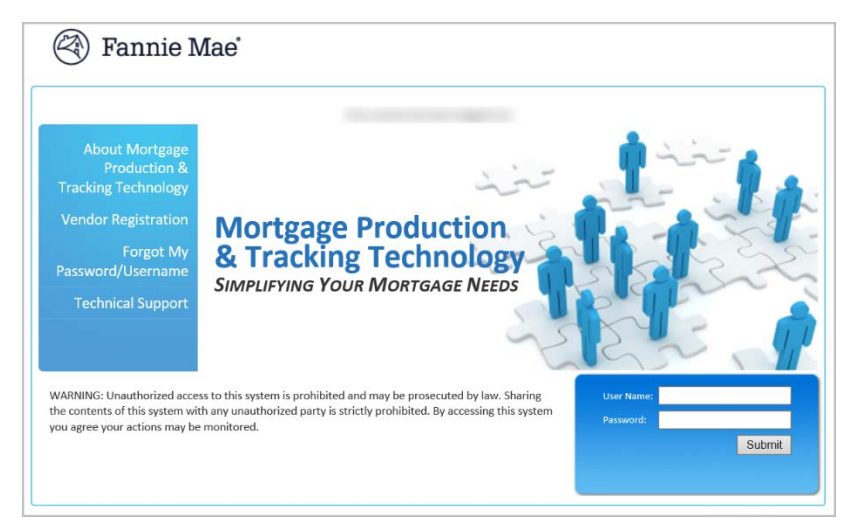

**NOTE**: The user may be asked to change their password after the initial log-in. Please follow the password requirements below to setup the new password.

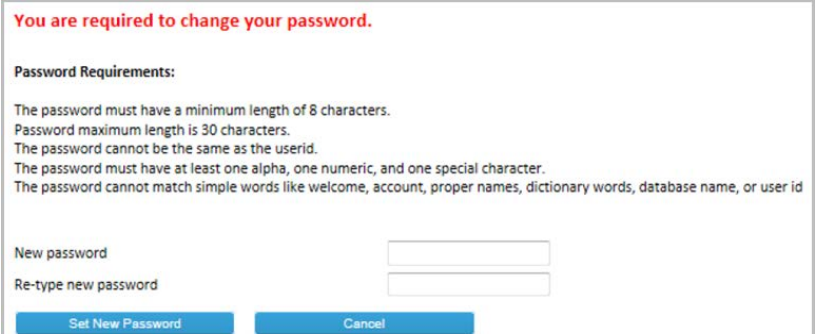

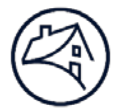

#### <span id="page-6-0"></span>*Request My Password/Username*

To request a password reset and/or to retrieve the username, the link is located on the login screen.

**1.** Click on the **Forgot My Password/Username** to retrieve the data.

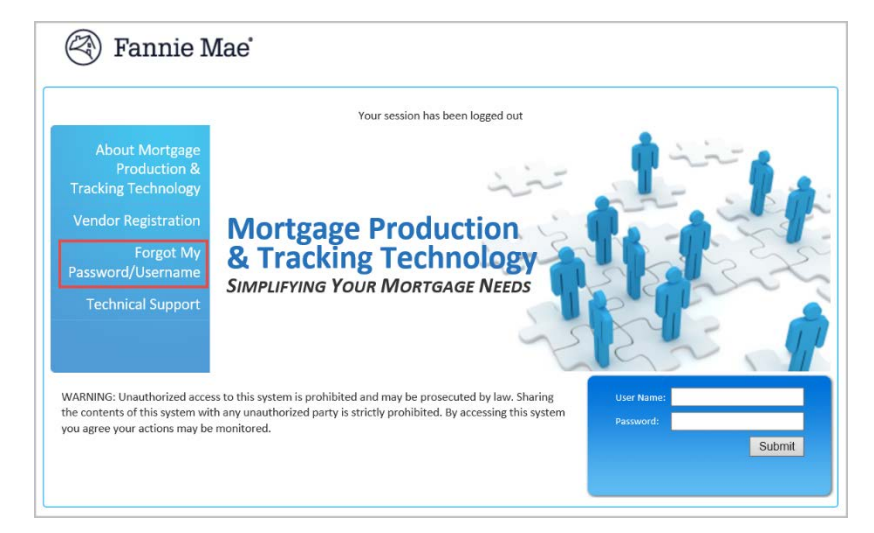

**2.** Select the applicable option for the data to be retrieved.

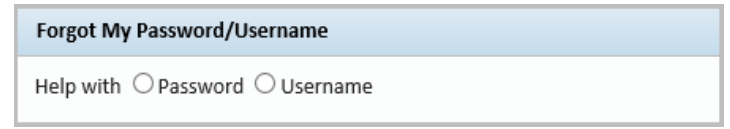

#### <span id="page-6-1"></span>**Password Reset**

- **1.** Enter the username, email address.
- **2.** Click **Submit** to reset the password.

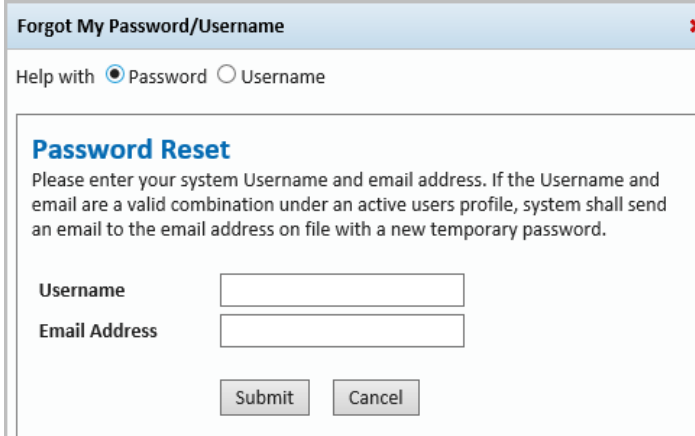

**NOTE:** The system will send an email to the email address on file with a new temporary password.

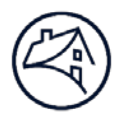

#### <span id="page-7-0"></span>**Request Username**

- **1.** Enter the email address on file.
- **2.** Click **Submit** to request username.

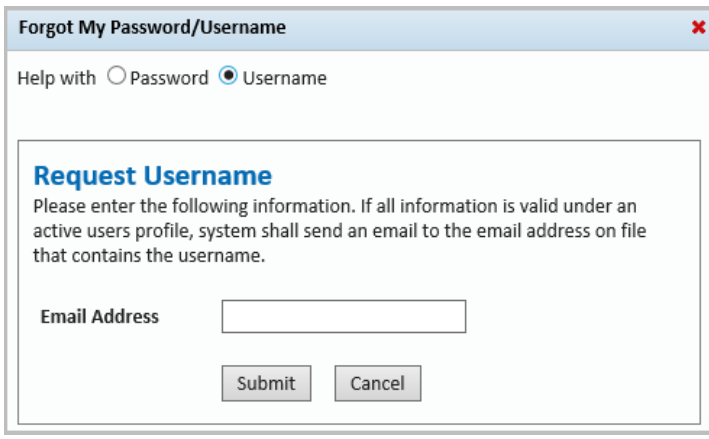

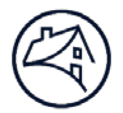

# <span id="page-8-0"></span>**Vendor Dashboard**

The **Dashboard** screen, the home screen after log-in, allows servicers to view, search, and acknowledge claim packages.

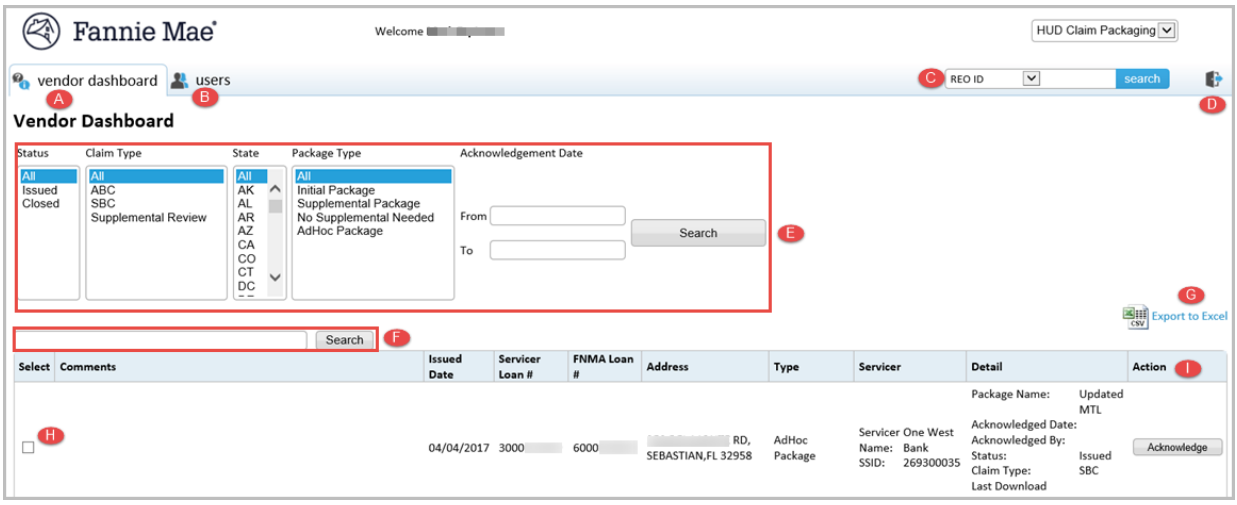

Actions that can be performed in this screen:

- A. Vendor Dashboard (Home Screen)
- B. Users Tab
- C. Search Claim Packages
- D. Logout
- E. Search Filters
- F. Search claim packages in the queue
- G. Export to Excel
- H. Select package(s)
- I. Action (Acknowledge, Download)

#### <span id="page-8-1"></span>*Search claim packages*

To search claim packages, select an option from the dropdown list:

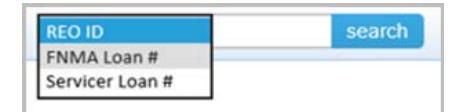

- REO ID
- FNMA Loan Number
- Servicer Loan Number

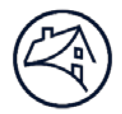

#### <span id="page-9-0"></span>*Search Filters*

Search filters will refine the search of current or previous packages based on the criteria selected.

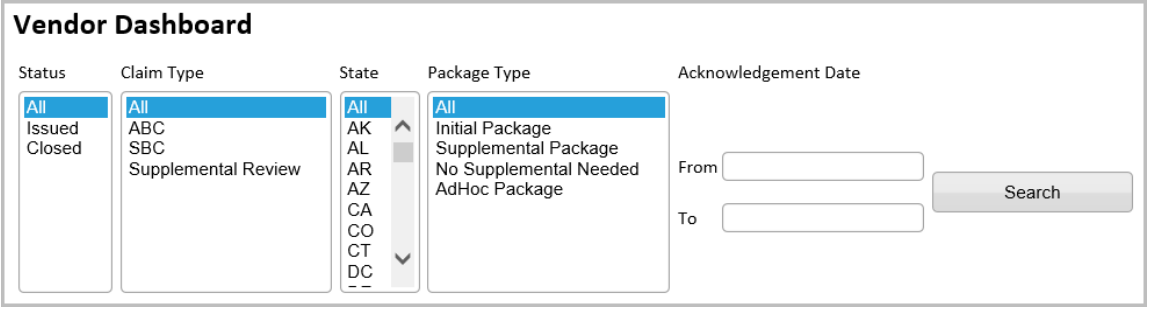

#### <span id="page-9-1"></span>*Search claim packages in the Queue*

This search function will return results from the queue that matches the key words that have been entered.

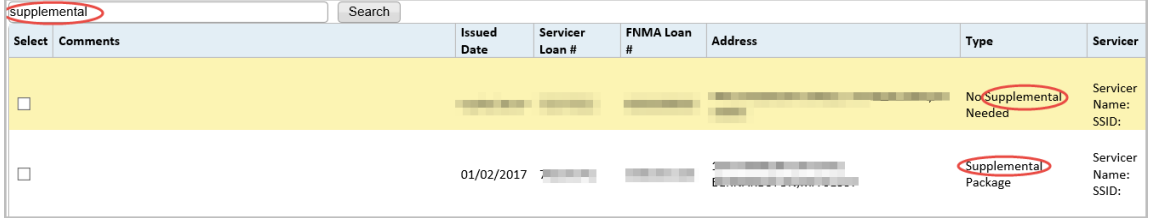

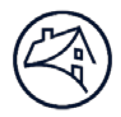

### <span id="page-10-0"></span>*Export to Excel*

Select all files to be exported and click **Export to Excel**.

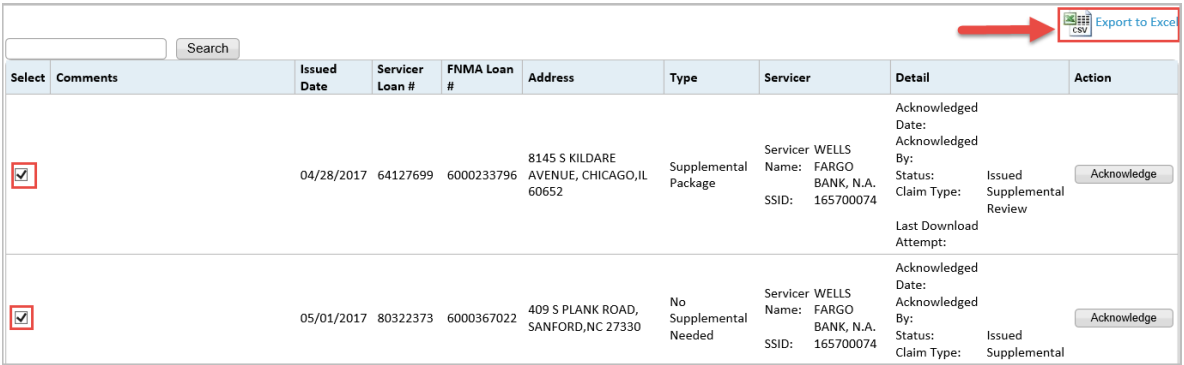

#### A pop-up will appear. Click "Open" or "Save".

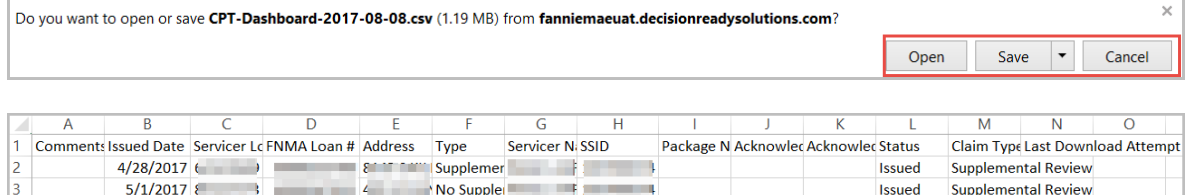

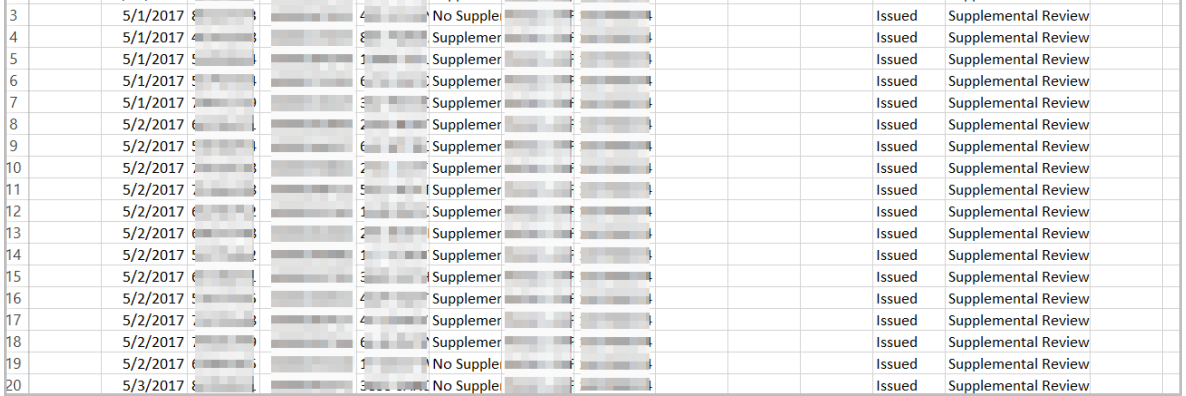

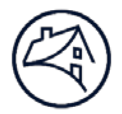

#### <span id="page-11-0"></span>*Action*

The Action section shows what action is required on behalf of the servicer. The Servicer may acknowledge the claim package, or acknowledge and download the claim package simultaneously.

- **1.** Click "Acknowledge"
- **2.** Select from "Cancel", "Yes, I Acknowledge" or "Yes, I Acknowledge and Download".

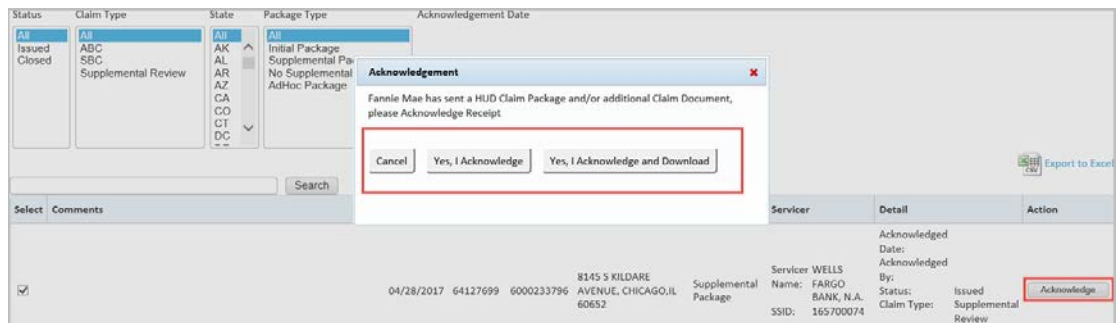

**NOTE:** This will allow the servicer to either acknowledge the package or acknowledge and download. Once downloaded, the servicer can choose to open or save the package.

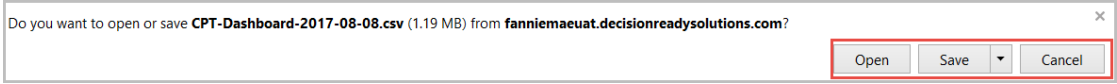

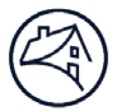

### <span id="page-12-0"></span>**Add Users and Notifications**

The Primary User will create as many secondary users beneath their profile as needed, per servicer. The Primary User manages their user profiles and controls who is submitting retrieving claim packages depending on staffing and resource level changes with their organization.

#### <span id="page-12-1"></span>*Users Tab*

The Users Tab allows the Primary User to view Active and Disabled users, add New Users, edit User information, and manage your notifications.

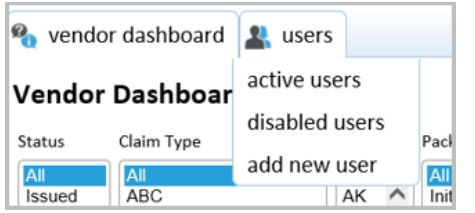

#### <span id="page-12-2"></span>**Active Users**

The Active Users screen allows the Primary User to view current active users who are online and take certain actions.

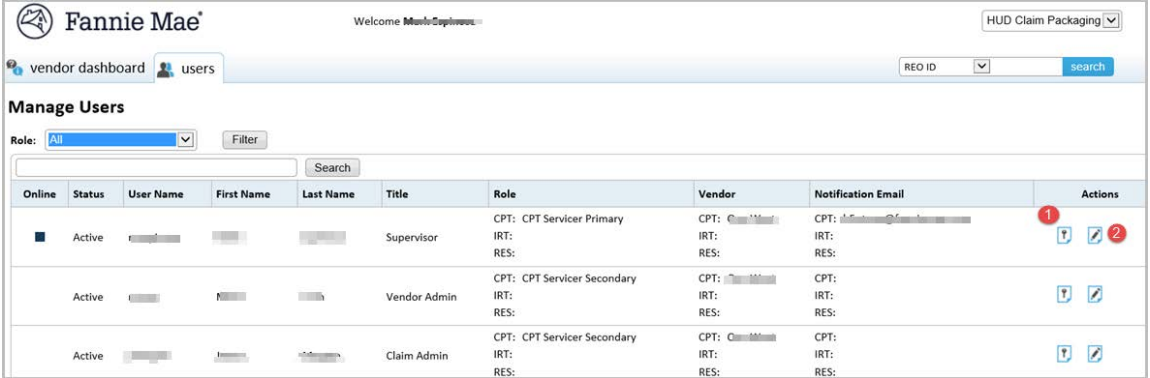

- **1. Edit** Allows the Primary User to edit user information and manage notifications.
- **2. History** Allows the Primary User to view a history of login attempts.

**NOTE:** There are only two roles; *CPT Servicer Primary* and *CPT Servicer Secondary*.

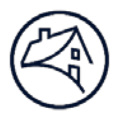

#### <span id="page-13-0"></span>*Add New User*

To add a user, move the mouse over the Users tab and select Add New User.

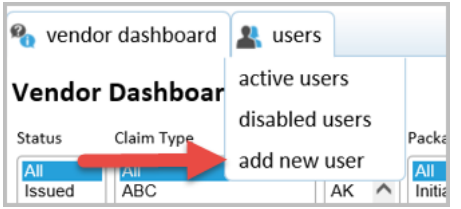

The **Create New User** screen will display,

**1.** Fill out the required fields, which include the following:

**Overall –** Servicers should always select External.

**CPT Role –** This will display available roles (Primary/Secondary).

**Name –** First and Last name required.

**User Name –** Currently, there are no specific User Name requirements.

**Password –** There are no specific password requirements.

**Email –** Enter the email where notifications should be sent.

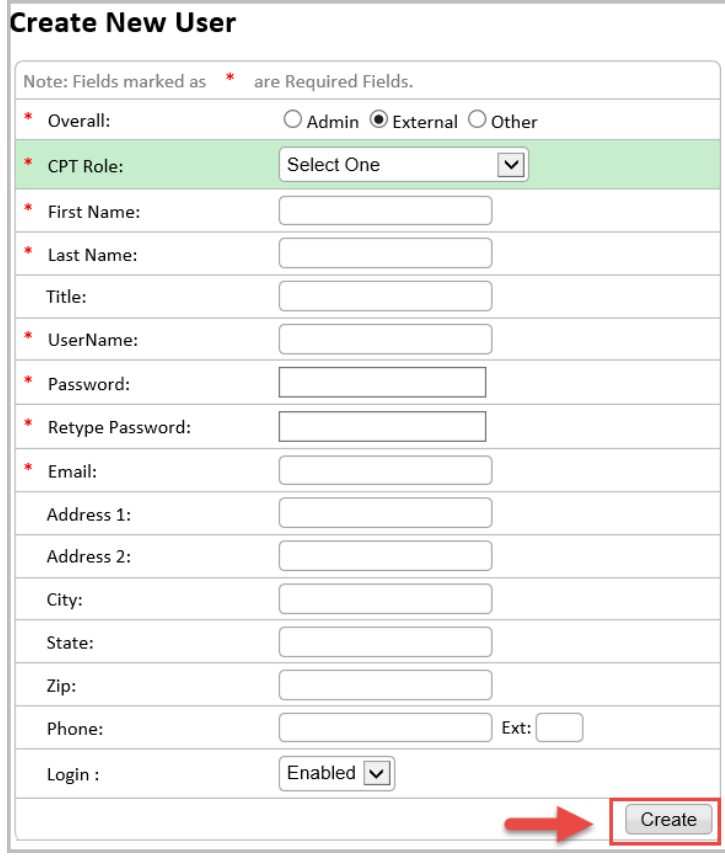

**2.** Click "**Create**".

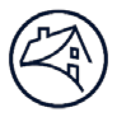

### <span id="page-14-0"></span>*Manage Notifications*

All vendors will receive email notifications from a DRS email address when a packages has been submitted by Fannie Mae.

**NOTE:** All users will be **opted-in** to receive notifications.

To manage the email notifications from the **CPT Servicer Primary** role:

**1.** Click on **Active Users** in the **Users** tab.

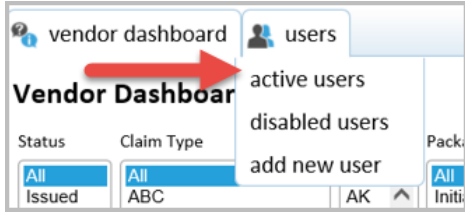

#### **2.** Click on the **Edit** icon.

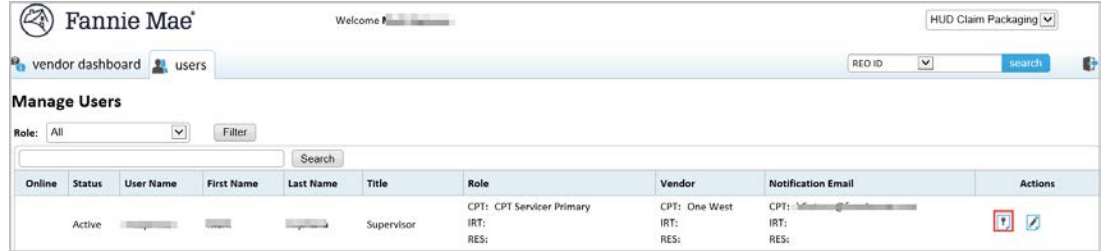

# **3.** Click the **Manage Notification Preferences** link to update notification preferences.

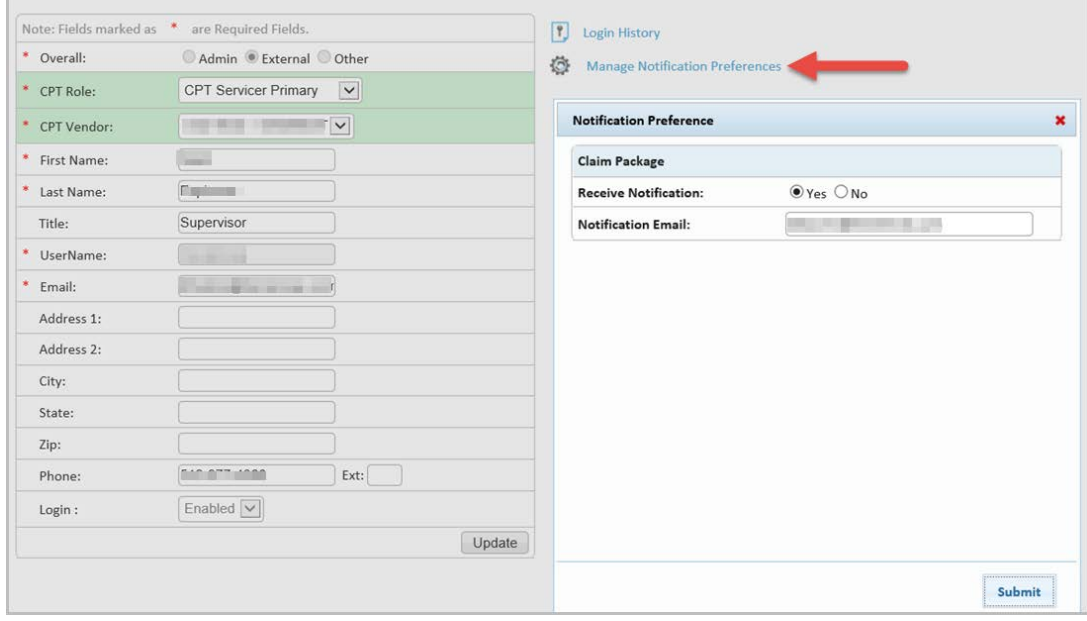

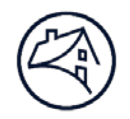

**4.** Click **Submit** to save the updates.

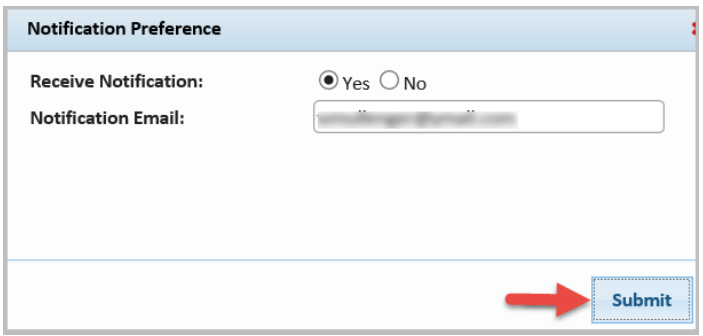

Users will receive notification emails similar to the one below.

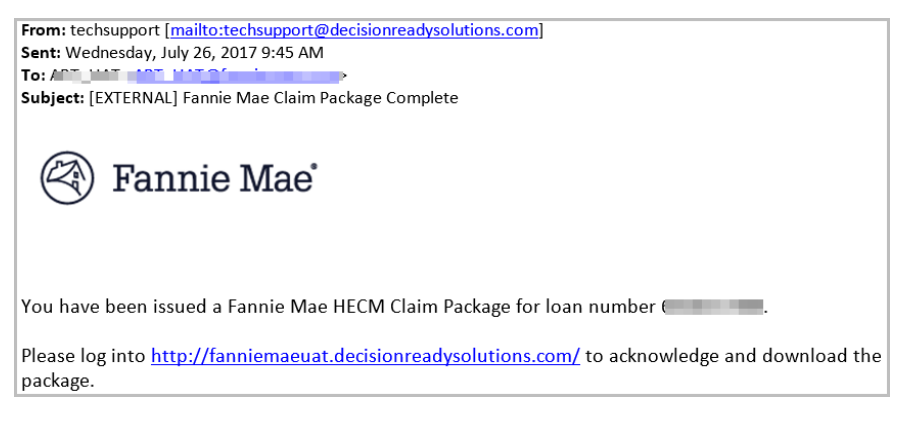